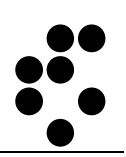

# **Time & Space**

## **EVIDENCA PRISOTNOSTI**  MENJAVA DNEVNEGA URNIKA

NAVODILA ZA UPORABO

mitja.lasic@ijs.si

© IJS – ML

#### **Podatki o dokumentu:**

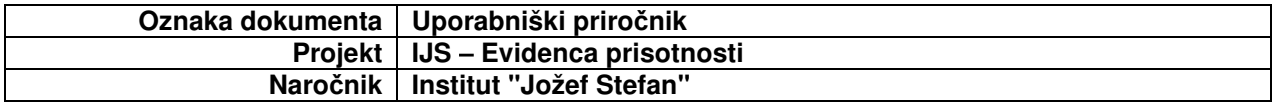

## **POTRDITEV DOKUMENTA**

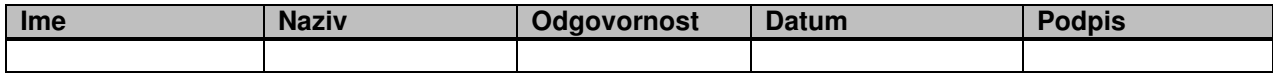

## **VERZIJA IN ZGODOVINA DOKUMENTA**

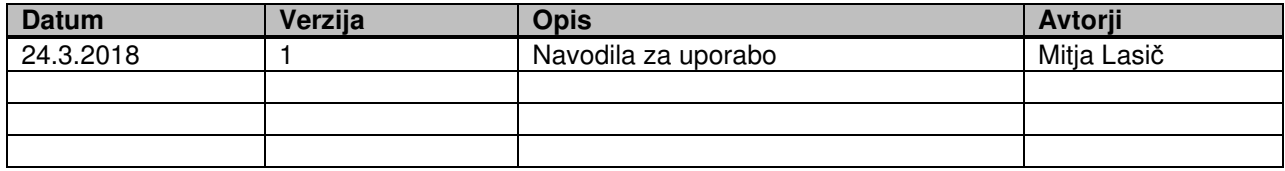

## **Kazalo**

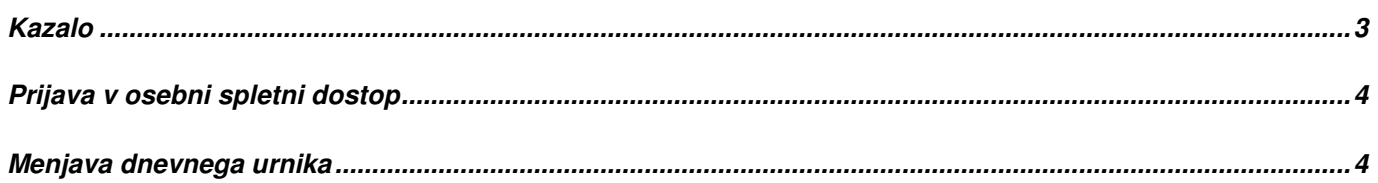

## **Prijava v osebni spletni dostop**

Osebni spletni dostop je namenjen uporabnikom sistema, da lahko spremljajo in urejajo svoje podatke o evidenci prisotnosti.

V osebni spletni dostopamo preko spletnega brskalnika (Internet Explorer, Firefox itd.) tako, da polje za vpis spletnega naslova vnesemo naslov http://U-Kronos.ijs.si:8080.

## **Menjava dnevnega urnika**

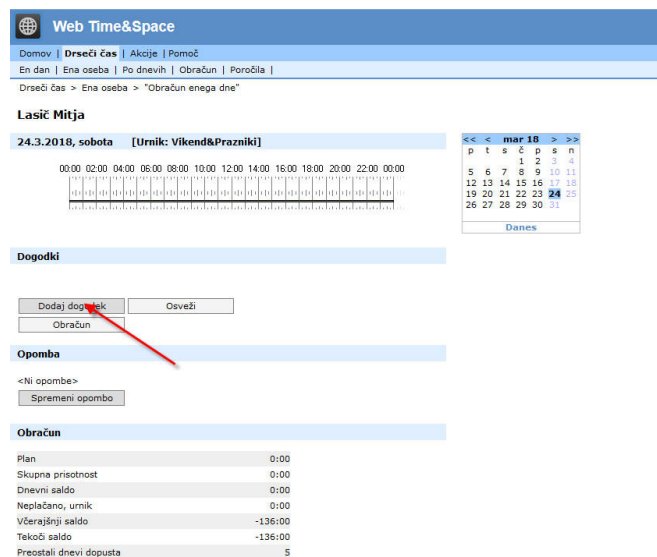

V koledarju izberemo ustrezen datum in kliknemo na gumb Dodaj dogodek.

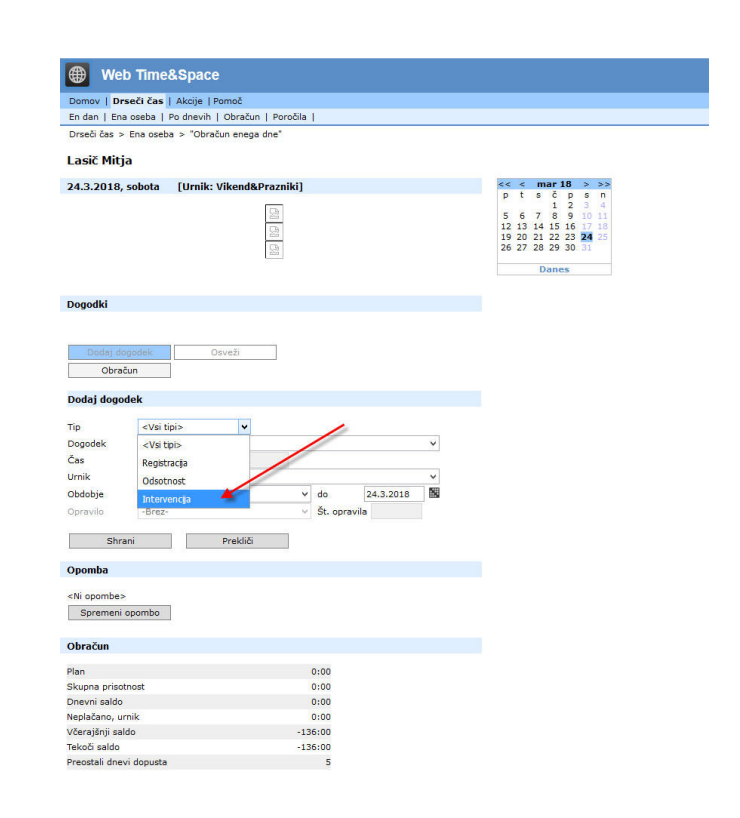

Izberemo Tip dogodka Intervencija,

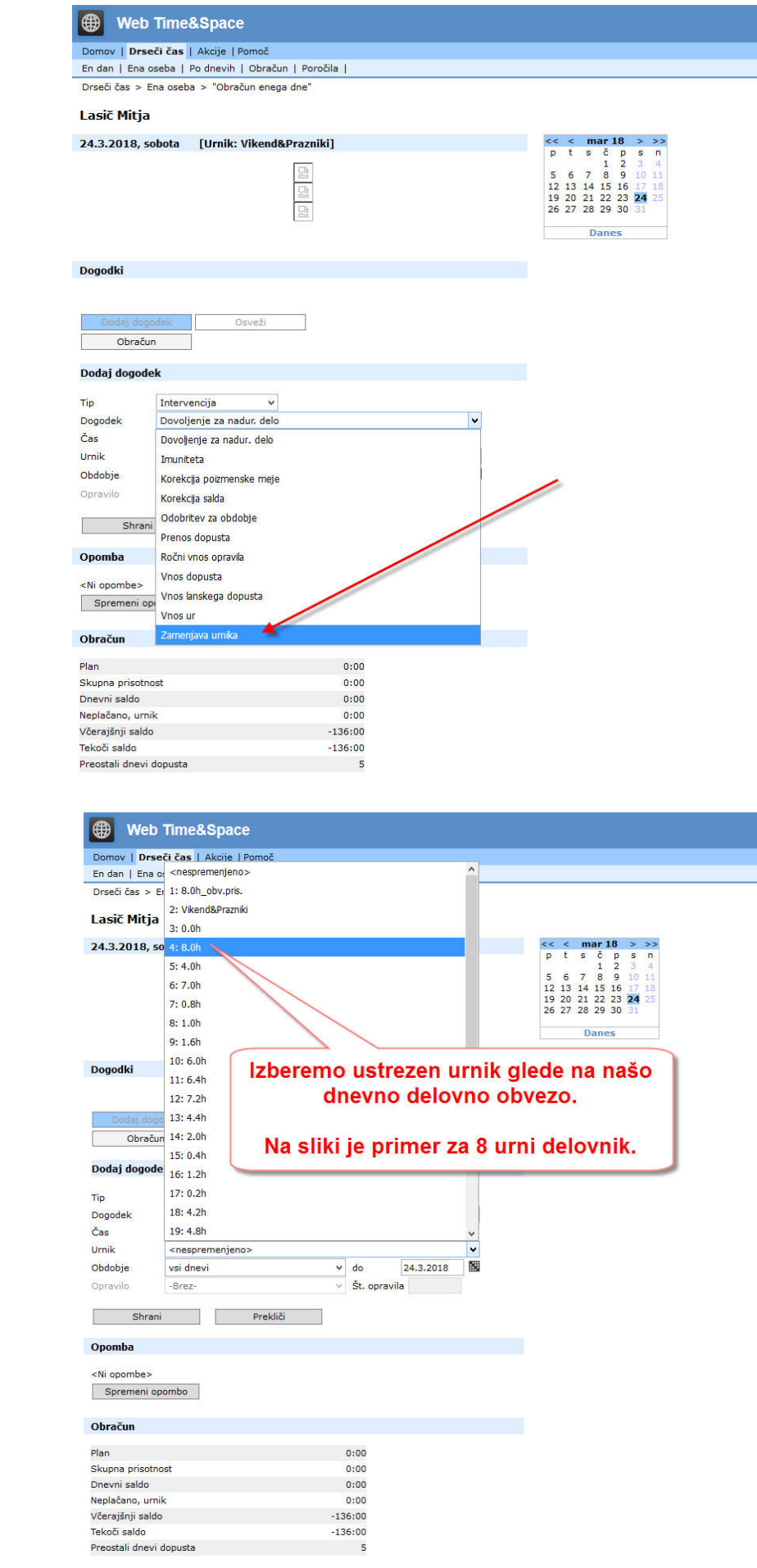

#### izberemo Dogodek <mark>Zamenjava urnika</mark>,

Urnik izberemo glede na našo delovno obvezo,

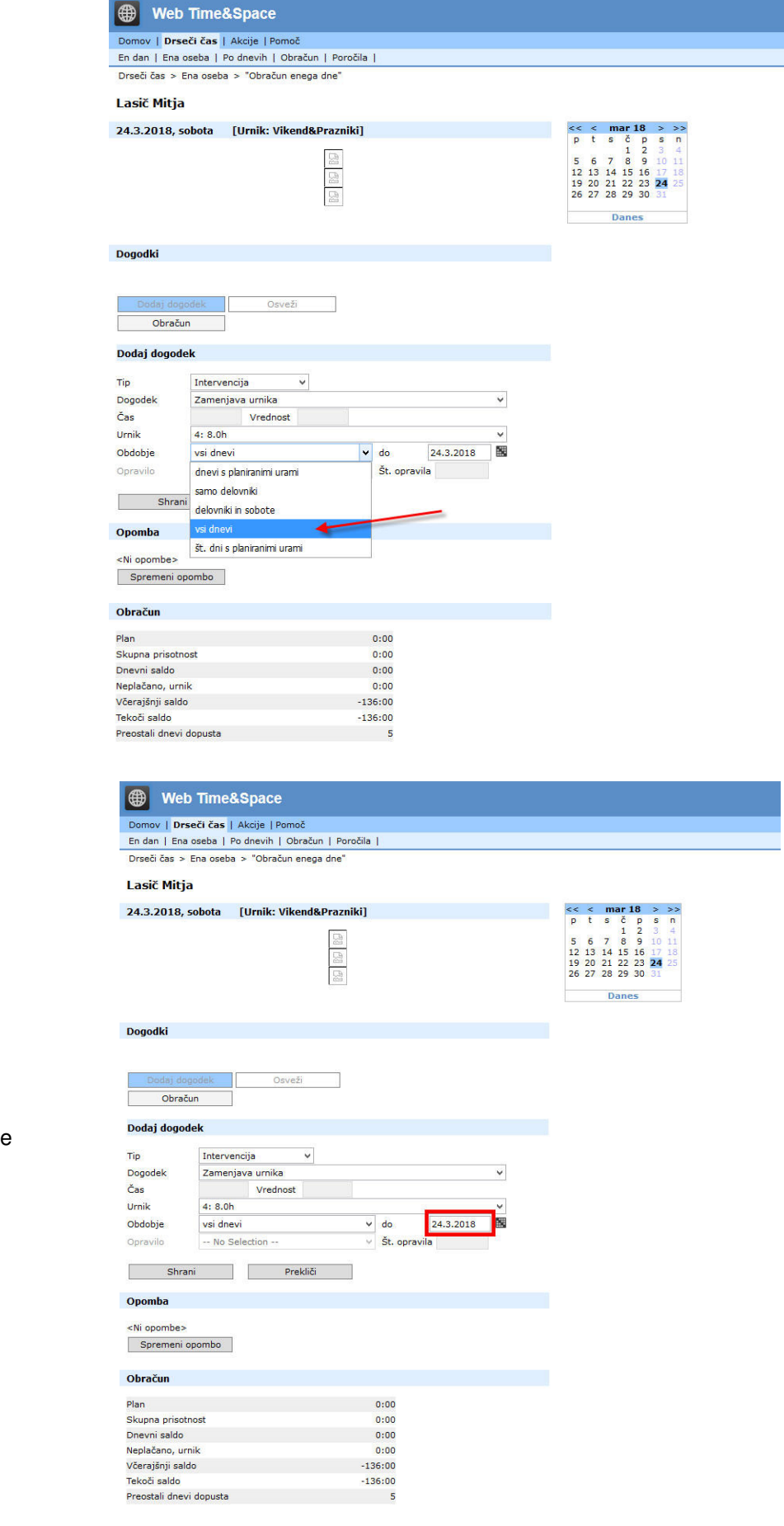

#### izberemo obdobje <mark>vsi dnevi</mark>,

preverimo, da imamo še vedno <mark>pravi datum</mark>

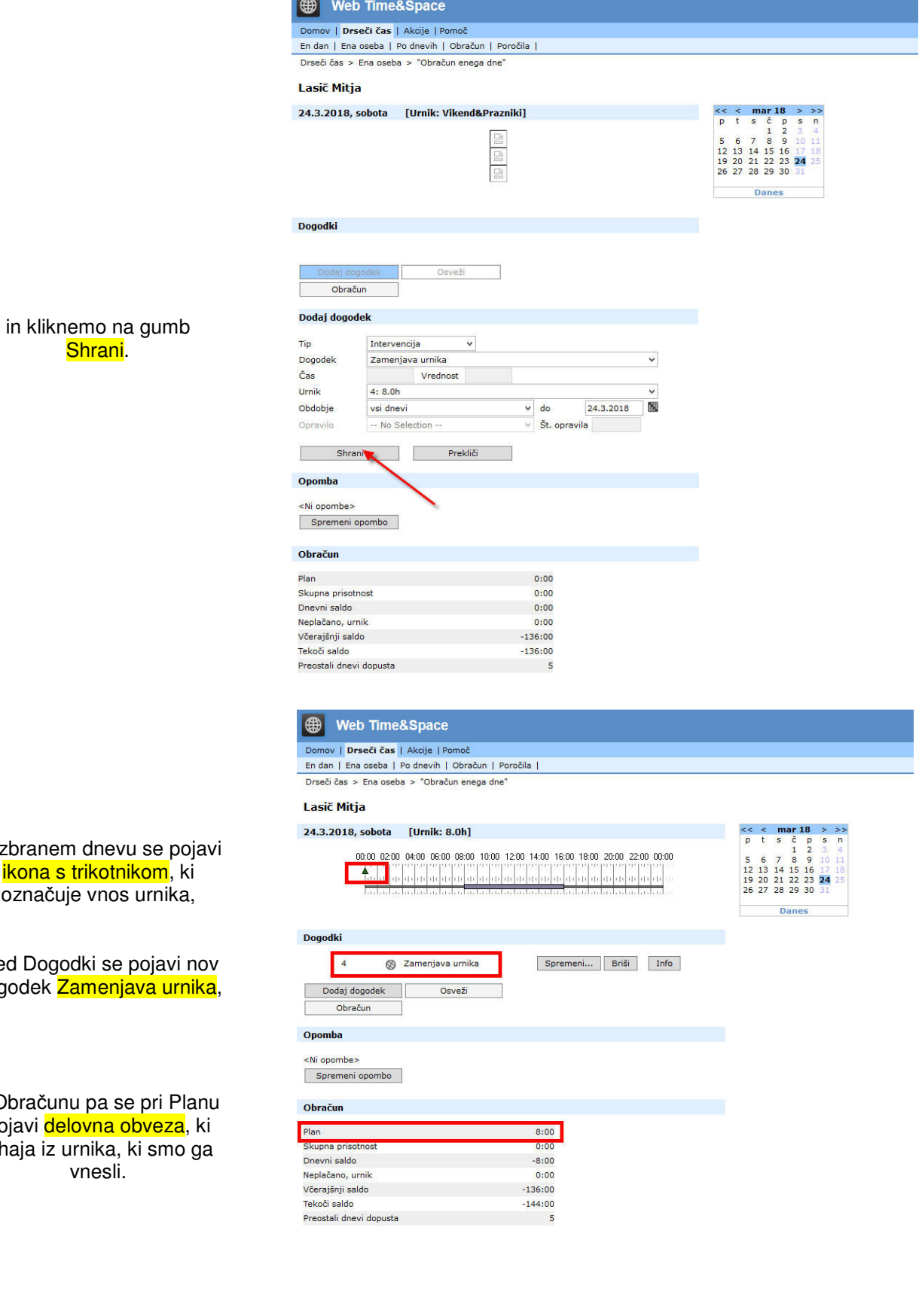

V izbran <mark>ikona</mark> označ

med Do dogodek

v Obrač pojavi <mark>delovna obveza</mark>, ki izhaja iz urnika, ki smo ga